### **Unterschiedliche Domaininhalte - Ich habe mehrere Domains. Wie kann ich jeder Domain unterschiedliche Inhalte zuweisen? Unterschiedliche Domaininhalte - Ich habe mehrere Domains. Wie kann ich jeder Domain unterschiedliche Inhalte zuweisen?**

Standardmäßig zeigen alle Domains, die Sie in Ihrem 1blu-Paket hosten, auf den Standard-Document-Root, also auf das www-Verzeichnis. Möchten Sie nun für jede Domain einen anderen Inhalt haben, gehen Sie wie folgt vor:

### **So geht's Schritt für Schritt:**

**1. Loggen Sie sich mittels FTP** auf Ihrem **Webspace ein**.

Die notwendigen Daten können Sie dieser **[FAQ](https://faq.1blu.de/content/475/525/de/ftp_zugangsdaten-_-ich-habe-ein-1blu_webhosting_paket-wie-kann-ich-auf-meinen-webspeicher-zugreifen.html)** entnehmen.

**2.** Sollten Sie dieses noch nicht getan haben, **wechseln Sie bitte in das www-Verzeichnis.**

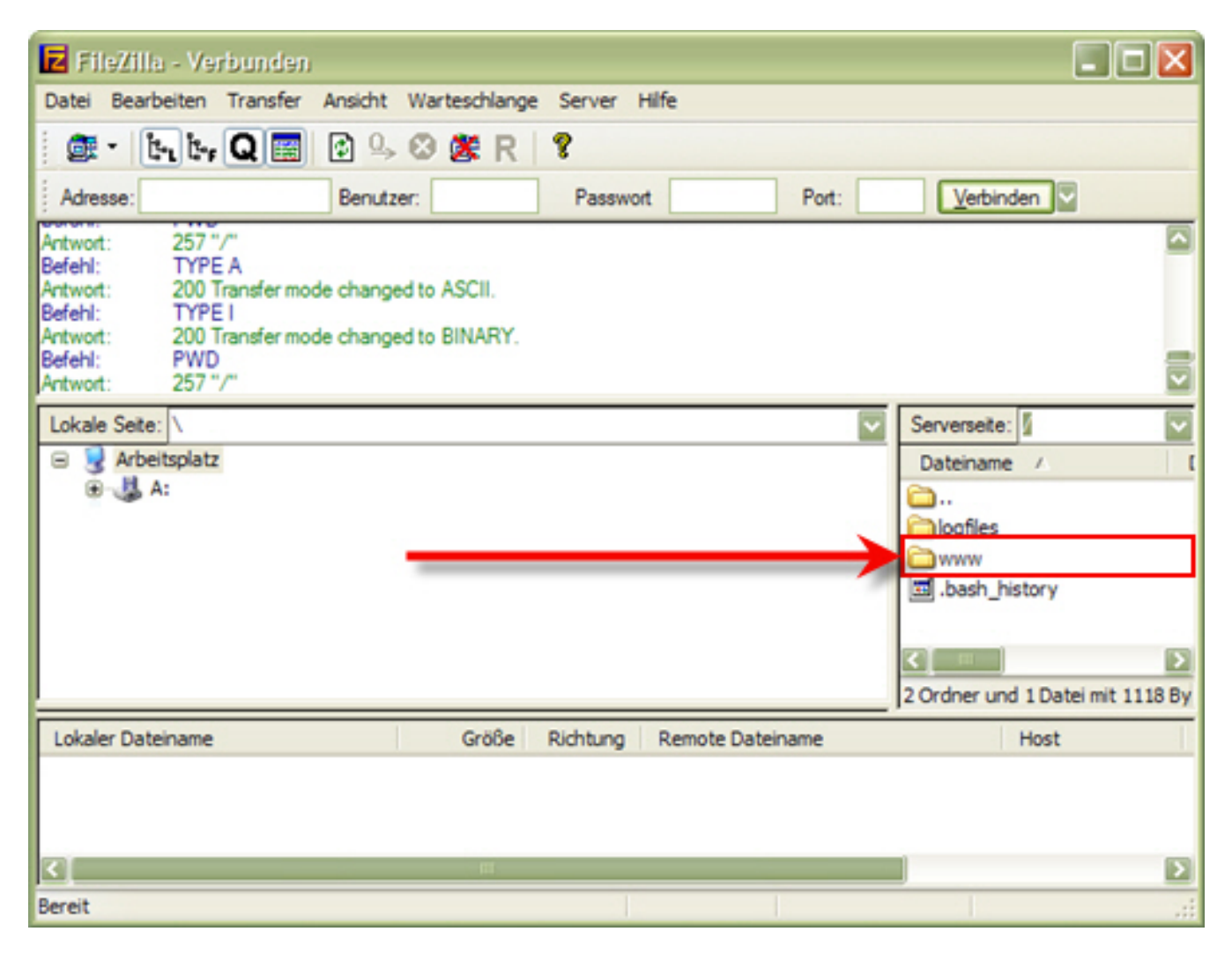

**© 2024 1blu AG <info@1blu.de> |** 

faq.1blu.de/content/412/194/de/unterschiedliche-domaininhalte--ich-habe-mehrere-domains-wie-kann-ich-jeder-domain-unterschiedliche-inhalte-zu

## **1blu-FAQ Einstellungen**

**3.** In dem **www-Verzeichnis** legen Sie bitte die **entsprechenden Ordner** für Ihre Domains an. Sollten Sie z.B. drei Domains bei 1blu hosten, die den Namen Domain1.de, Domain2.com und Domain3.net haben, können die Ordner z.B. domain1, domain2 und domain3 heißen. Natürlich sind die **Ordnernamen beliebig.** (Achten Sie bitte darauf, keine Sonderzeichen, Umlaute etc. zu verwenden.)

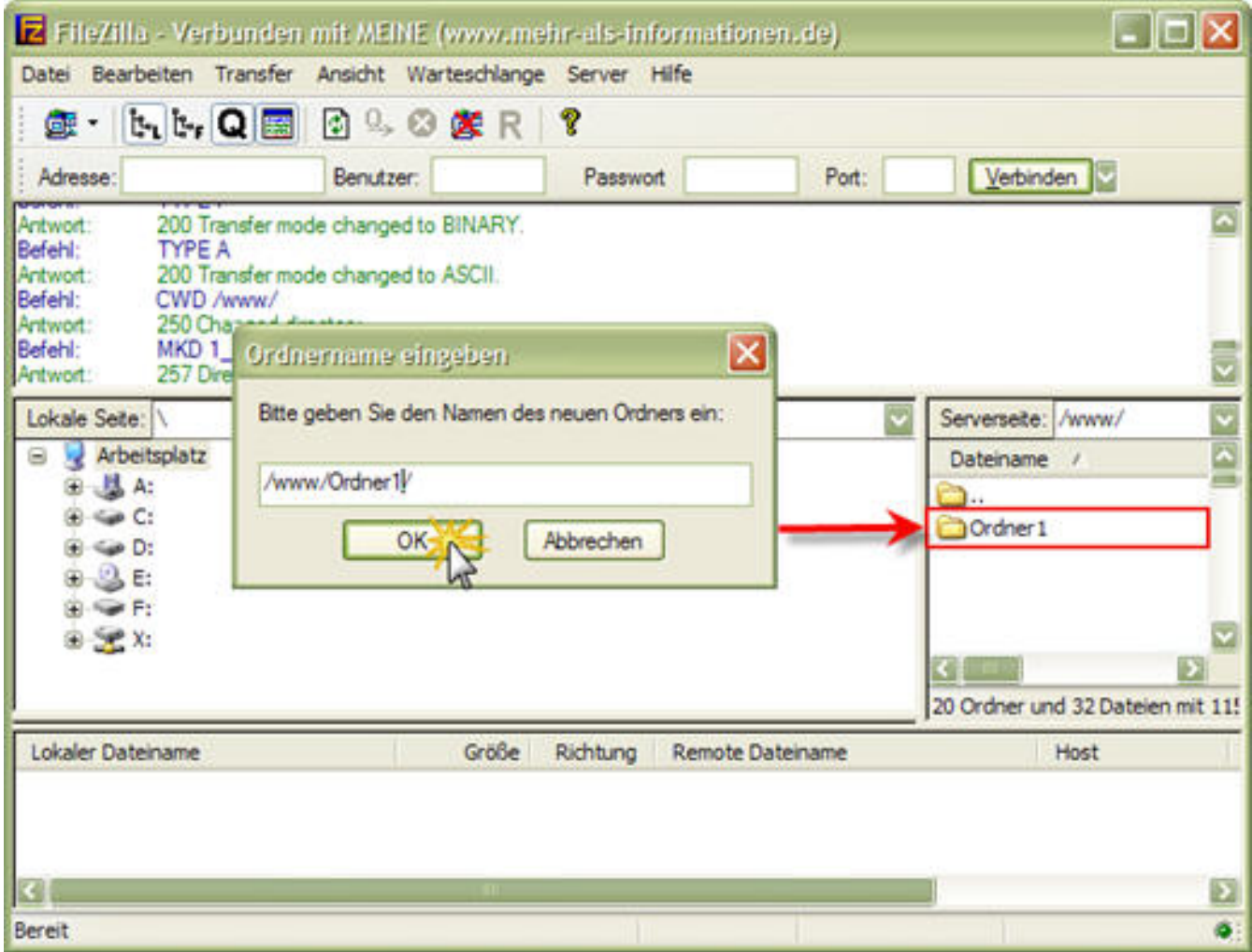

**4.** Nun wechseln Sie bitte in Ihren **Kundenservicebereich** und wählen den Menüpunkt *Meine Produkte* > *Ihr 1blu-Produkt* > *Domain*. Dort wählen Sie bitte hinter der entsprechenden Domain das **"Stift-Symbol"** aus.

faq.1blu.de/content/412/194/de/unterschiedliche-domaininhalte-\_-ich-habe-mehrere-domains-wie-kann-ich-jeder-domain-unterschiedliche-inhalte-zu

# **1blu-FAQ Einstellungen**

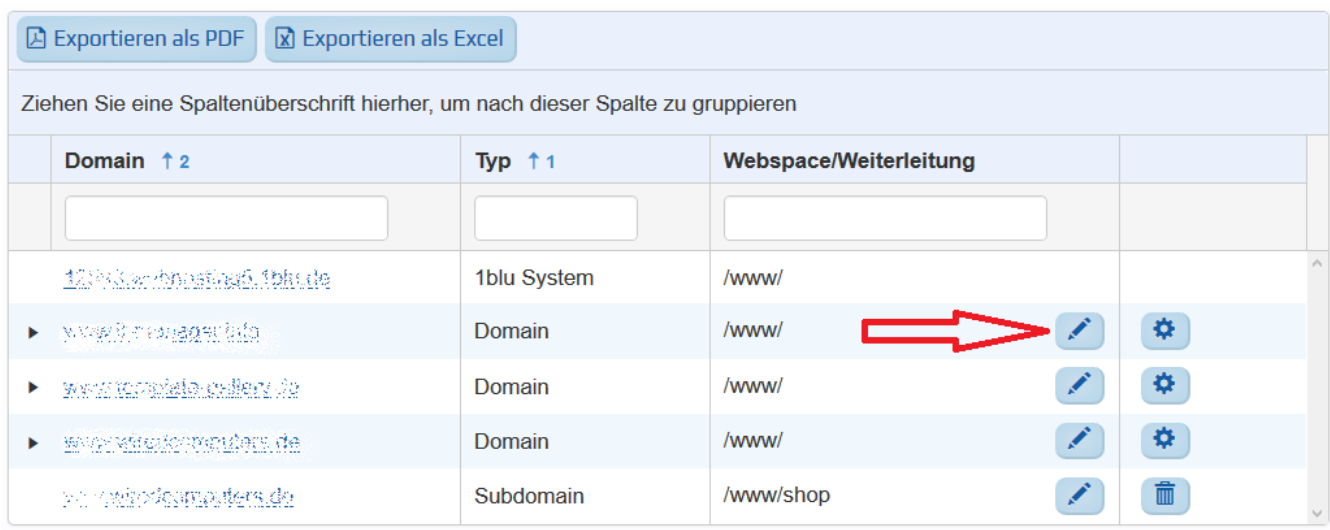

**5.** Wählen Sie bitte jetzt **Webspace** aus und geben hinter dem **www den entsprechenden Ordner an**. In unserem Beispiel würden wir also für die Domain beispiel.de das Verzeichnis beispiel angeben.

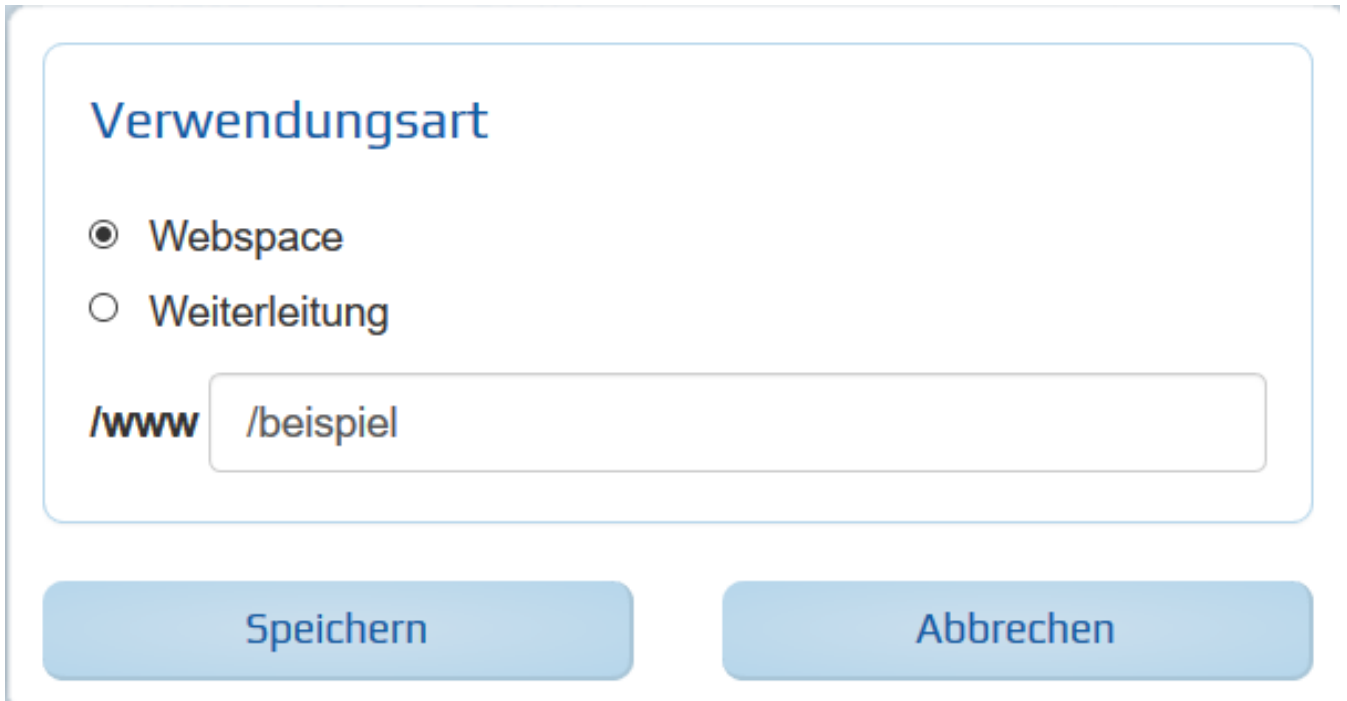

6. Abschließend klicken Sie bitte auf "Speichern". Der Status Ihrer Domain wechselt nun auf "in **Bearbeitung"**.

 $\bigodot$  Sobald die Änderungen abgeschlossen sind, steht die Domain wieder im Status "Fertig".

**7.** Für die **anderen Domains verfahren** Sie bitte genauso, wie in Punkt 4–6 beschrieben.

Seite 3 / 4

**© 2024 1blu AG <info@1blu.de> |** 

faq.1blu.de/content/412/194/de/unterschiedliche-domaininhalte-\_-ich-habe-mehrere-domains-wie-kann-ich-jeder-domain-unterschiedliche-inhalte-zu

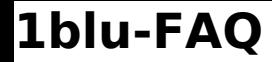

# **1blu-FAQ Einstellungen**

### **Wichtiger Hinweis:**

Bitte achten Sie unbedingt auf die **korrekte Schreibweise. Groß- und Kleinschreibung** sind ebenfalls von Bedeutung.

Eindeutige ID: #1092 Verfasser: n/a Letzte Änderung: 2021-10-14 10:25

faq.1blu.de/content/412/194/de/unterschiedliche-domaininhalte-\_-ich-habe-mehrere-domains-wie-kann-ich-jeder-domain-unterschiedliche-inhalte-zu